# DASCO

# **EBS HANDJET** FREQUENTLY ASKED QUESTIONS

### What materials can the EBS handjet printers print on?

Both the EBS 250 and 260 can print on all sorts of materials ranging from paper, plastic, and metal to glass, wood, and food products. The different ink types will have different applications and durability.

## What color inks are available?

Both the 250 and 260 units have multiple colors to choose from in different ink types. Red, blue, white, yellow, black, and light blue are options for certain ink types. It is however recommended that once you use one ink color, not to switch colors on that unit. The pigment can't fully be purged from the unit after use and subsequent color changes would have a slight hue of the color/colors used before it. Once you decide on a color to use for a unit, stick with that color and ink type.

# What is the difference in the ink types available?

The 250 and 260 units have different ink types available to them depending on your application. The most common ink type is an acetone based ink that is durable and resistant to water, but isn't intended for outdoor use/exposure to UV. Need an ink that can last with UV exposure? The EBS 250 has black MEK UV ink that can take direct exposure to sunlight on nearly any surface. Need a food grade ink? The EBS 250 also has blue, red, and brown ethanol ink cartridges. Not all ink types are available to both the EBS 250 and 260. The product descriptions on the website state what ink type and for what model it is qualified for.

#### **General Maintenance and Care**

- Always turn the unit off before removing or installing cartridge
- Be mindful of the cartridge expiration date; Expired cartridges will not function

DASCO

• All cartridges will be equipped with a reusable storage cap installed; Care fully remove the plastic storage cap by gently twisting it off prior to instillation of the cartridge on printer

#### Starting a New Unit

- A new unit has been filled with cleaning solution that matches the ink type
- Install the ink cartridge and power up the unit (power button on side panel)
- The display screen should power on in less than 2 minutes
- Choose a message to print with the following procedure
  - Tap folder icon (to the right of current message display)
  - Scroll to and select the desired message folder
  - Select the .prj project file
- Tap the green check mark in lower right of display
- Press the "Start icon in lower right of display
  - CAUTION
    - Wait for pressurization of cartridge to finish
    - Ensure adequate ventilation
- Press and hold "Start" icon in lower right of display
  - Press the "Purge" icon
    - Point the unit downward into a hazmat type container or scrap cardboard
    - Press and hold the trigger
    - The unit will beep and FIRE ALL 32 NOZZLES
      - Hold the trigger for 15 to 20 seconds until cleaning solution is replaced by ink
    - At this time release the trigger
- Begin printing
  - Move unit to product to be printed
  - Select message as above and press the "Start" icon
  - Pressing trigger once and release
  - Move EBS-260 along product to be printed; bottom wheel must touch the surface

#### Charging the Unit

- Charge the unit after 16 to 20 hours of use, or when the charge light is on
  - Using ONLY the supplied EBS-260 charger, plug into a wall outlet and plug into the printer
  - Charge the unit for 2.5 to 3 hours to ensure a full charge
  - See the user's manual for additional information

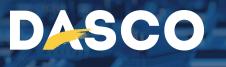

# **Daily Cleaning Procedure**

- On a daily basis, the unit should be flushed with cleaning solution based on the following recommended interval"
  - At the end of each shift or each day if the unit will be shut off and not used overnight
  - At least once every 24 hours if the unit is in constant use
- Purging the unit of ink
  - Power down (Normal power down procedure)
  - Remove the Ink cartridge
- Install the correct cleaning cartridge and power up the unit (power button on side panel)
- The display screen should power on in less than 2 minutes
- Choose a message to print with the following procedure
  - Tap folder icon (to the right of current message display)
  - Scroll to and select the desired message folder
  - Select the .prj project file
- Tap the green check mark in the lower right of the display
- Press the "Start" icon in the lower right of the display
  - CAUTION
    - Wait for pressurization of cartridge to finish
    - Ensure adequate ventilation
- Press and hold the "Start" icon in the lower right of display
  - Press the "Purge" icon
    - Point the unit downward into a hazmat type container or scrap cardboard
    - Press and hold the trigger
    - The unit will beep and FIRE ALL 32 NOZZLES
      - Hold the trigger for 15 to 20 seconds until ink is replaced by cleaning solution
    - At this time release the trigger
- Power down the unit
- Loosen the cleaning cartridge
  - This releases pressure from the ink system
- Re-attach the ink cartridge
  - This prevents dust, dirt, or air from entering the back of the unit
- Apply a moderate amount of cleaning solution to a piece of lint free cloth and gently wipe the nozzle plate.
- Store the unit in the case with the ink cartridge attached until next use